# **ZGR Online**

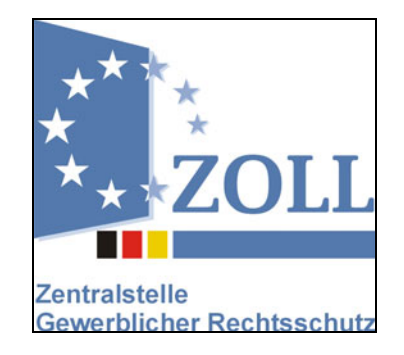

## **Benutzerhandbuch**

## **Antragstellung**

#### **Impressum**

Dieses Handbuch wurde von der Bundesfinanzdirektion Südost- Zentralstelle Gewerblicher Rechtsschutz (ZGR) mit der gebotenen Sorgfalt und Gründlichkeit für die Anwender der Software zur elektronischen Antragstellung für Anträge auf Tätigwerden der Zollbehörden im Bereich gewerblicher Rechtsschutz erstellt. Die ZGR übernimmt keinerlei Gewähr für die Aktualität, Korrektheit, Vollständigkeit und Qualität der erfassten Daten.

Die ZGR übernimmt keine Haftung gegenüber Dritten, die über dieses Handbuch oder Teile davon Kenntnis erhalten. Es können insbesondere von Dritten gegenüber der ZGR keinerlei Verpflichtungen abgeleitetet werden.

Dieses Handbuch stellt eine technische Hilfestellung dar. Es hat für die Rechtsanwendung keine präjudizierende Wirkung und begründet keinerlei Rechtsansprüche.

Herausgeber:

Bundesministerium der Finanzen - Dienstsitz Bonn - Am Propsthof 78a 53121 Bonn

## Inhaltsverzeichnis

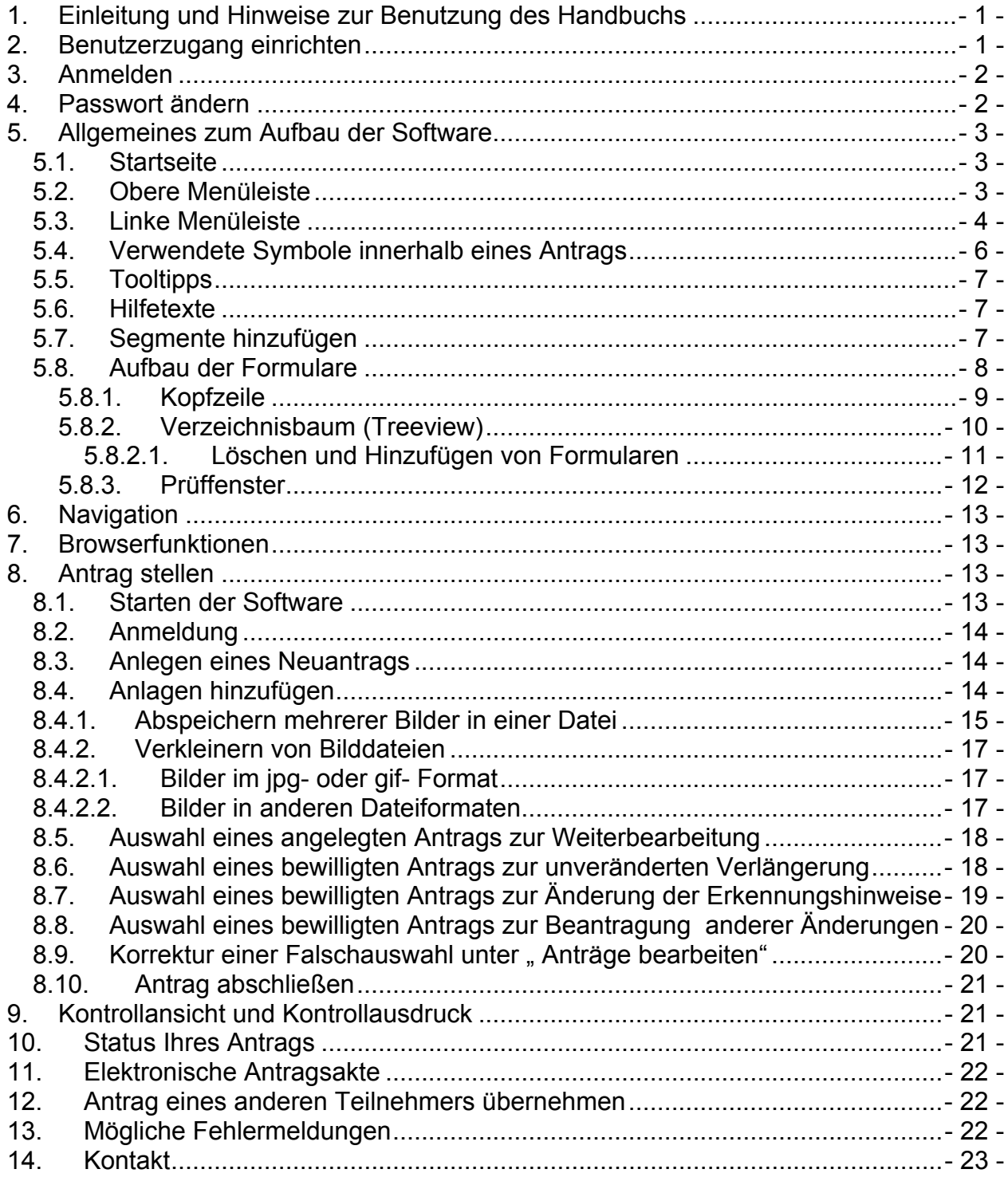

## **1. Einleitung und Hinweise zur Benutzung des Handbuchs**

Die Anwendung ZGR Online – FMS Antragstellung ermöglicht die elektronische Stellung eines Antrages gemäß der VO (EG) Nr. 1383/2003 sowie der deutschen Rechtsgrundlagen (§§ 146 MarkenG, 111b UrhG, 55 GeschmMG, 142a PatenG, 25aGebrMG und 9 HalblSchG, § 40a SortSchG)

Diese Beschreibung hilft Ihnen eine schnelle Übersicht über die wichtigsten Schritte zur Arbeit mit dieser Software zu erhalten.

Die Software kann sowohl von Inhabern von gewerblichen Schutzrechten, von Nutzungsberechtigten, von Vertretern dieser beiden Personen sowie von anwaltlichen Vertretern benutzt werden.

Weitere Hinweise zum Themenkreis Gewerblicher Rechtsschutz und Zoll sowie detaillierte Ausführungen zum Verfahren an sich finden Sie unter [www.ipr.zoll.de](http://www.ipr.zoll.de/).

## **2. Benutzerzugang einrichten**

Starten Sie Ihren Internet-Browser, geben Sie die Adresse www.zoll.de in die Adresszeile ein und klicken Sie nun in der rechten Menüleiste unter der Überschrift Zoll interaktiv auf den Menüeintrag "ZGR-online".

Nach dem Öffnen der Anwendung wählen Sie in der linken Menüleiste den Eintrag "Online Registrierung" um zur Anmeldeseite zu gelangen.

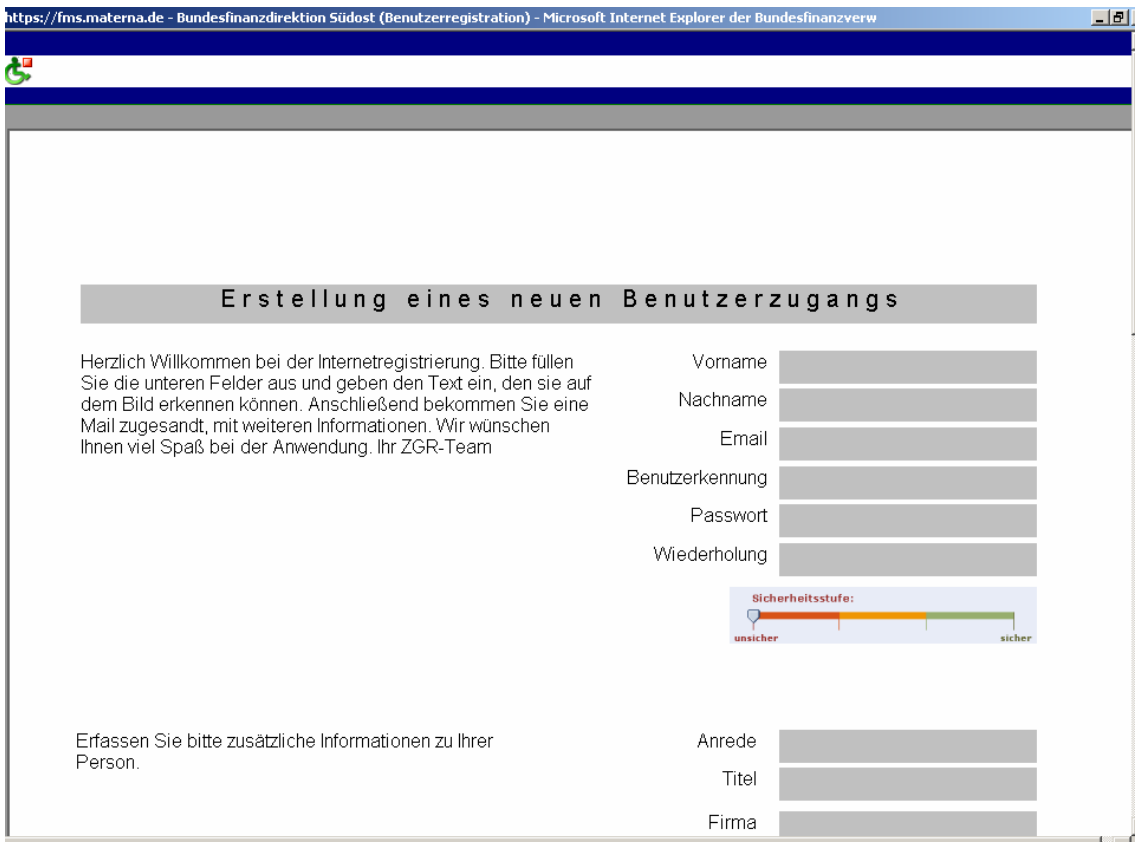

*Abbildung 1 Registrierung* 

Über die Benutzerkennung werden Sie eindeutig registriert.

Nach dem Absenden der Benutzerregistrierung erhalten Sie eine Mitteilung per E-Mail, dass Sie sich am System registriert haben, die Daten übermittelt wurden und Sie in Kürze für das System freigeschaltet werden.

Sobald Sie freigeschaltet wurden, erhalten Sie hierüber eine zweite E-Mail.

Bitte beachten Sie, dass eine Freischaltung nur Mo-Fr während der Bürozeiten der Zentralstelle Gewerblicher Rechtschutz erfolgen kann.

## **3. Anmelden**

Nach dem Sie die Mitteilung über die Freischaltung für das System per E-Mail erhalten haben, können Sie sich auf der Anmeldeseite mit Ihrer angelegten Benutzerkennung und dem Passwort anmelden.

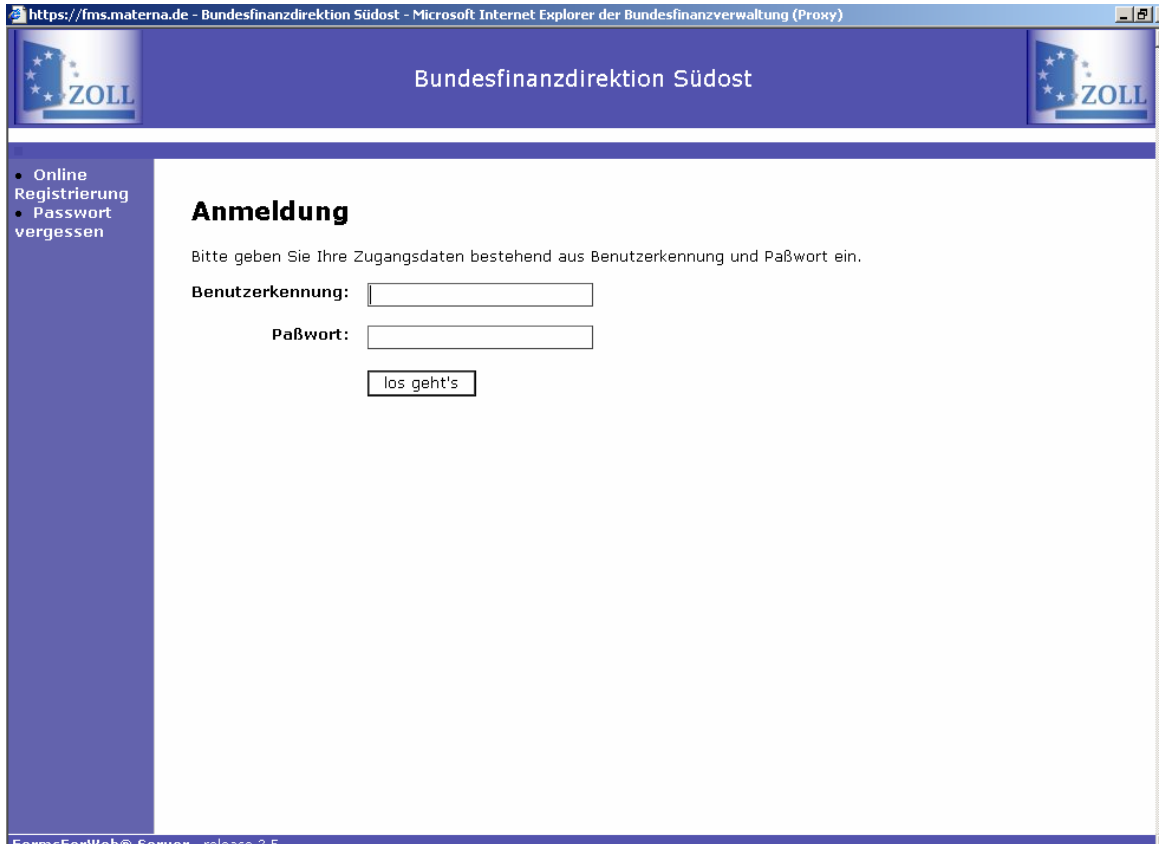

*Abbildung 2: Anmeldung* 

## **4. Passwort ändern**

Sollten Sie Ihr Passwort vergessen haben, können Sie in der linken Menüleiste über die Funktion "Passwort vergessen" ein neues Passwort vergeben. Sie erhalten dann eine E-Mail mit einem Aktivierungslink.

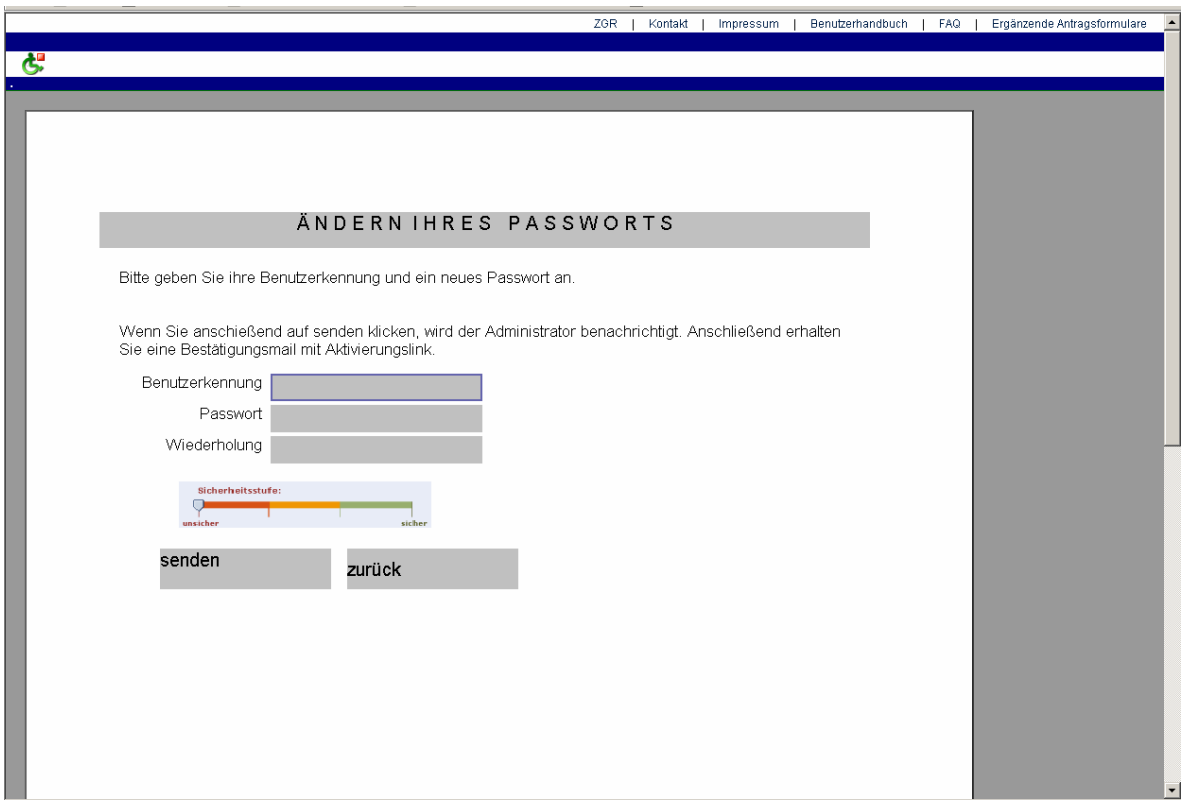

*Abbildung 3: Passwort ändern* 

## **5. Allgemeines zum Aufbau der Software**

#### **5.1. Startseite**

Nach der Anmeldung gelangen Sie auf die Startseite von ZGR-Online. Diese enthält auf der rechten Seite einen einführenden Text mit einem Link zum allgemeinen Informationsangebot der ZGR unter [www.ipr.zoll.de](http://www.ipr.zoll.de/) , auf der linken Seite die Menüleiste zum anlegen und ändern von Anträgen sowie am oberen Bildschirmrand eine weitere Menüleiste. Die hinterlegten Funktionen beider Menüleisten werden im Folgenden beschrieben.

#### **5.2. Obere Menüleiste**

Diese Menüleiste befindet sich oberhalb einer jeden Seite der Software und wird immer angezeigt.

Sie beinhaltet die Einträge "ZGR", "Kontakt", "Benutzerhandbuch", "Impressum", "FAQ" und "Ergänzende Antragsformulare".

Die genannten Einträge verweisen auf die jeweiligen Seiten der Homepage der Zentralstelle Gewerblicher Rechtsschutz. Die verlinkte Seite wird in einem neuen Browser-Fenster geöffnet.

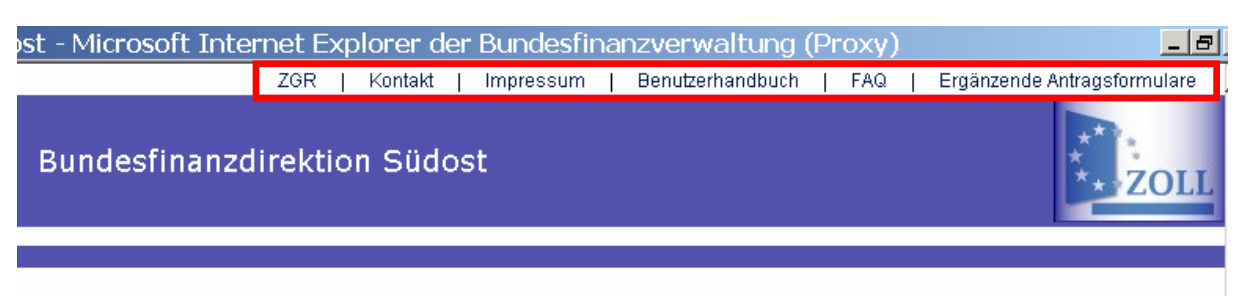

*Abbildung 4: Obere Menüleiste*

#### **5.3. Linke Menüleiste**

Die linke Menüleiste wird auf der Startseite, bei der Übersicht der Anträge sowie nach Aufrufen von "Anträge bearbeiten" angezeigt.

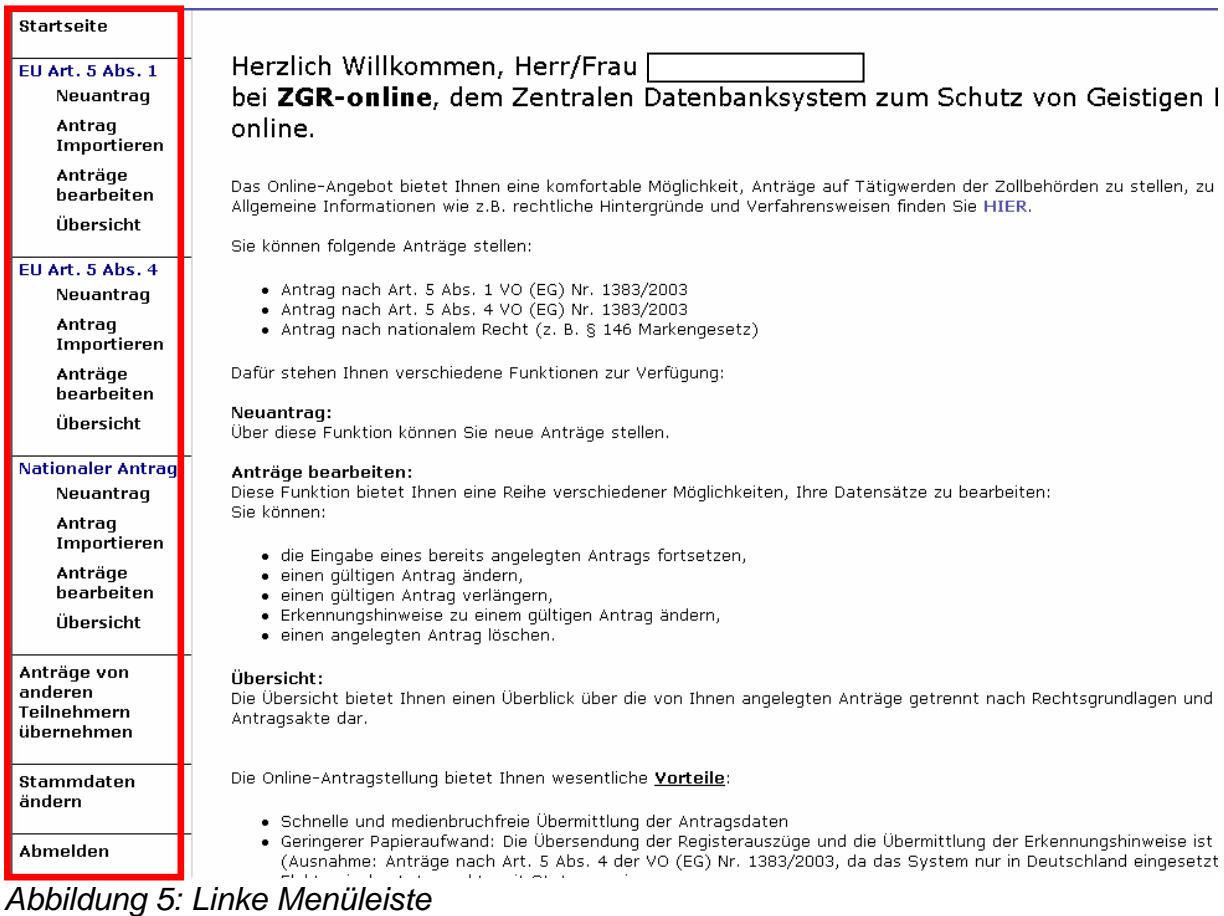

Die hinterlegten Funktionen der linken Menüleiste sind in der nachfolgenden Tabelle erläutert.

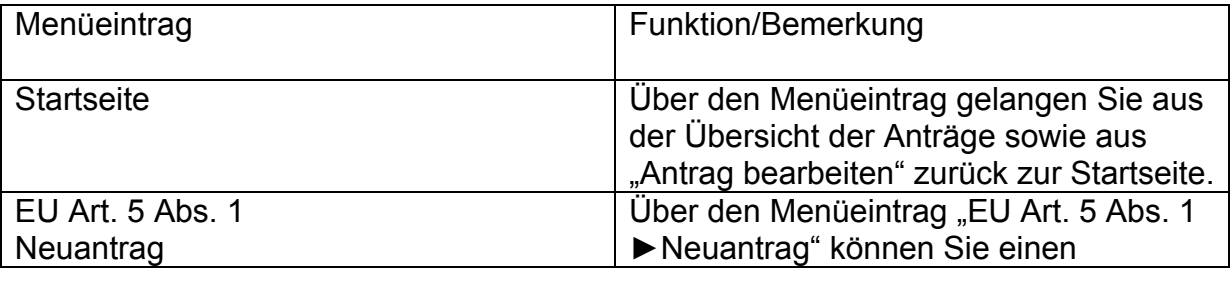

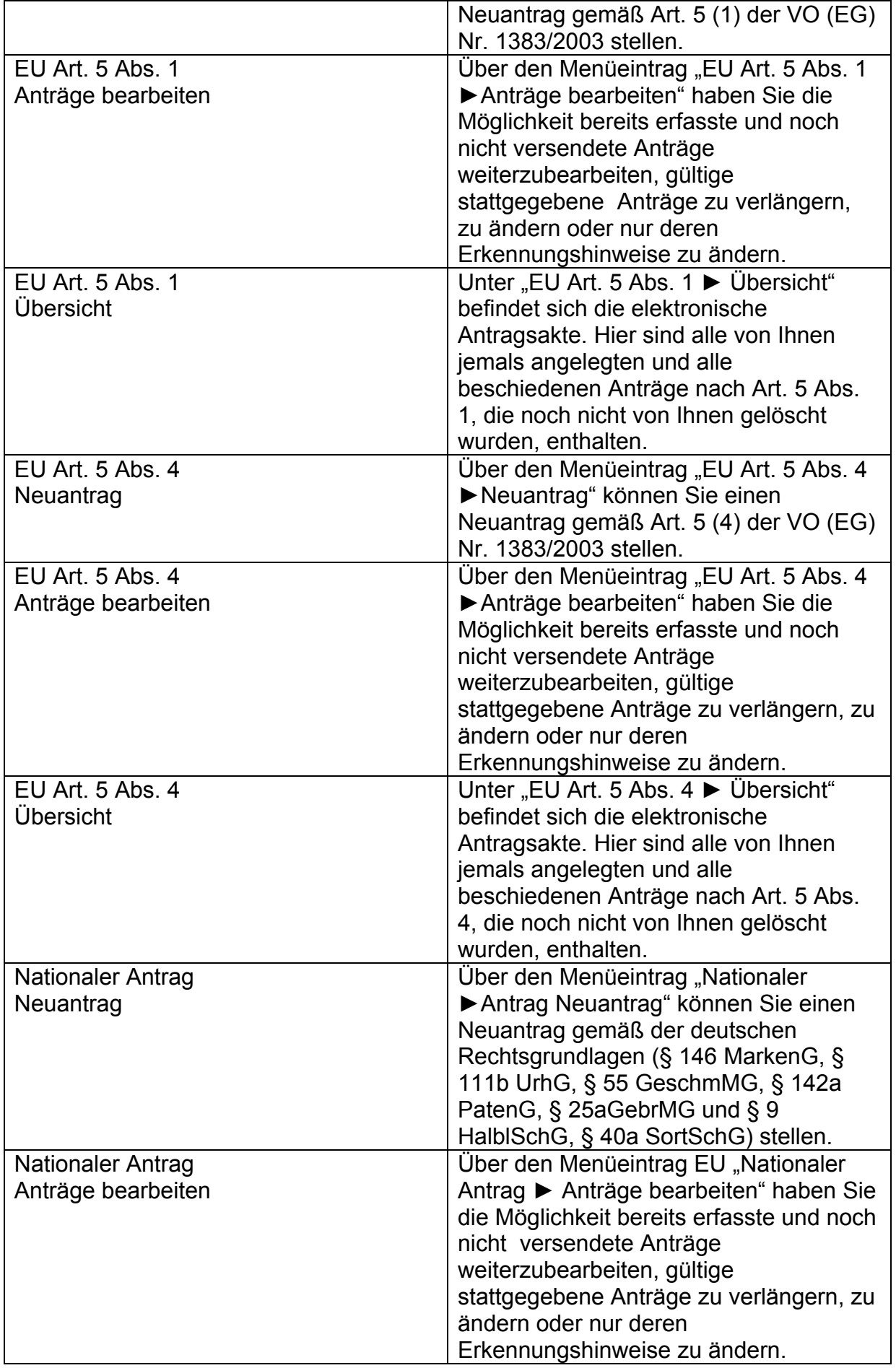

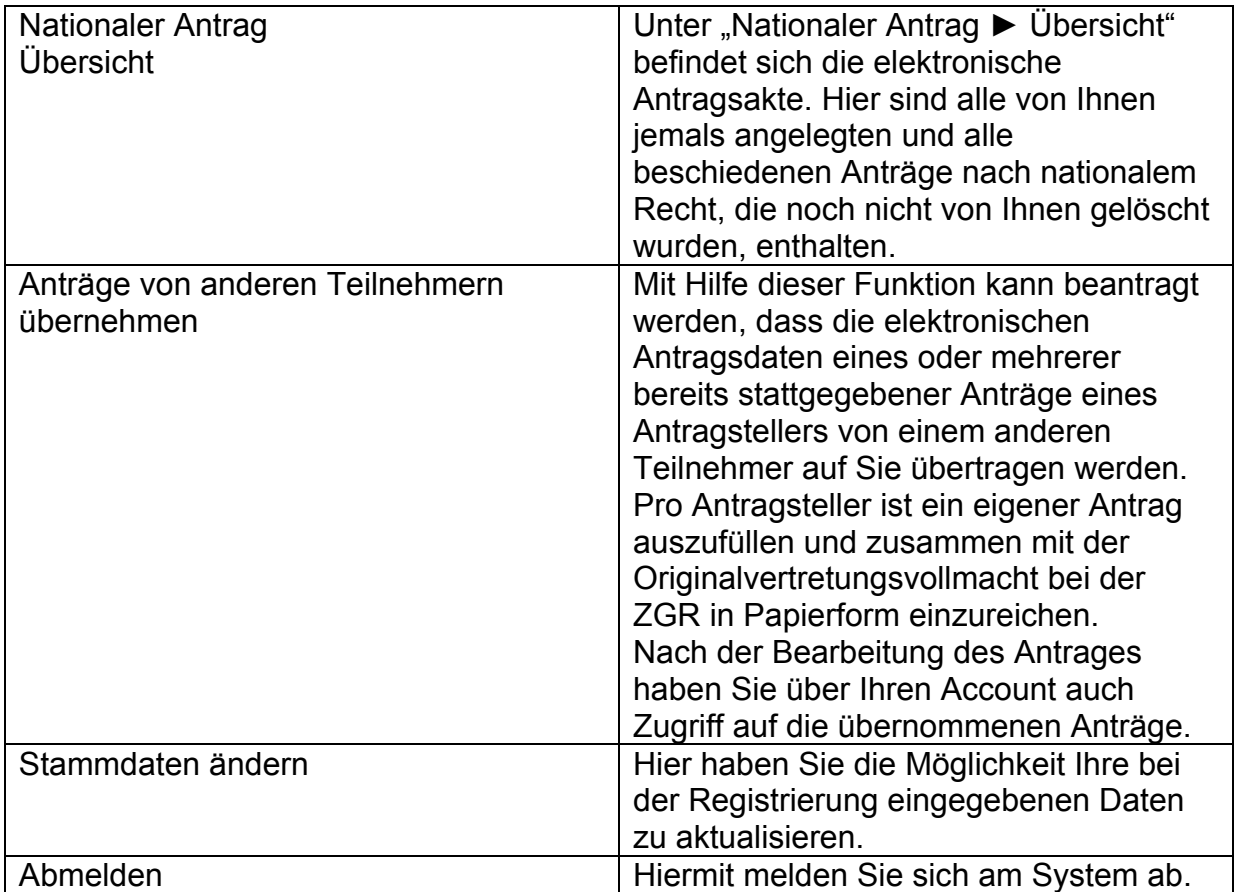

#### **5.4. Verwendete Symbole innerhalb eines Antrags**

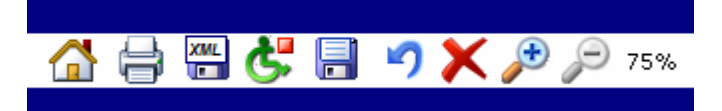

*Abbildung 6: Symbolleiste* 

Nach Auswahl eines Antrages erscheint am oberen Rand eine neue Navigationsleiste.

Die Symbole und die ihnen zugeordneten Funktionen sowie die jeweiligen Tastenkombinationen werden in der Tabelle (von links nach rechts) erläutert.

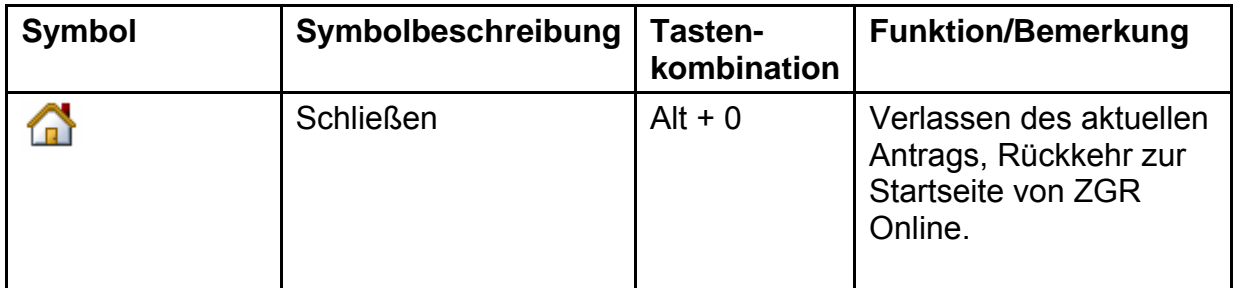

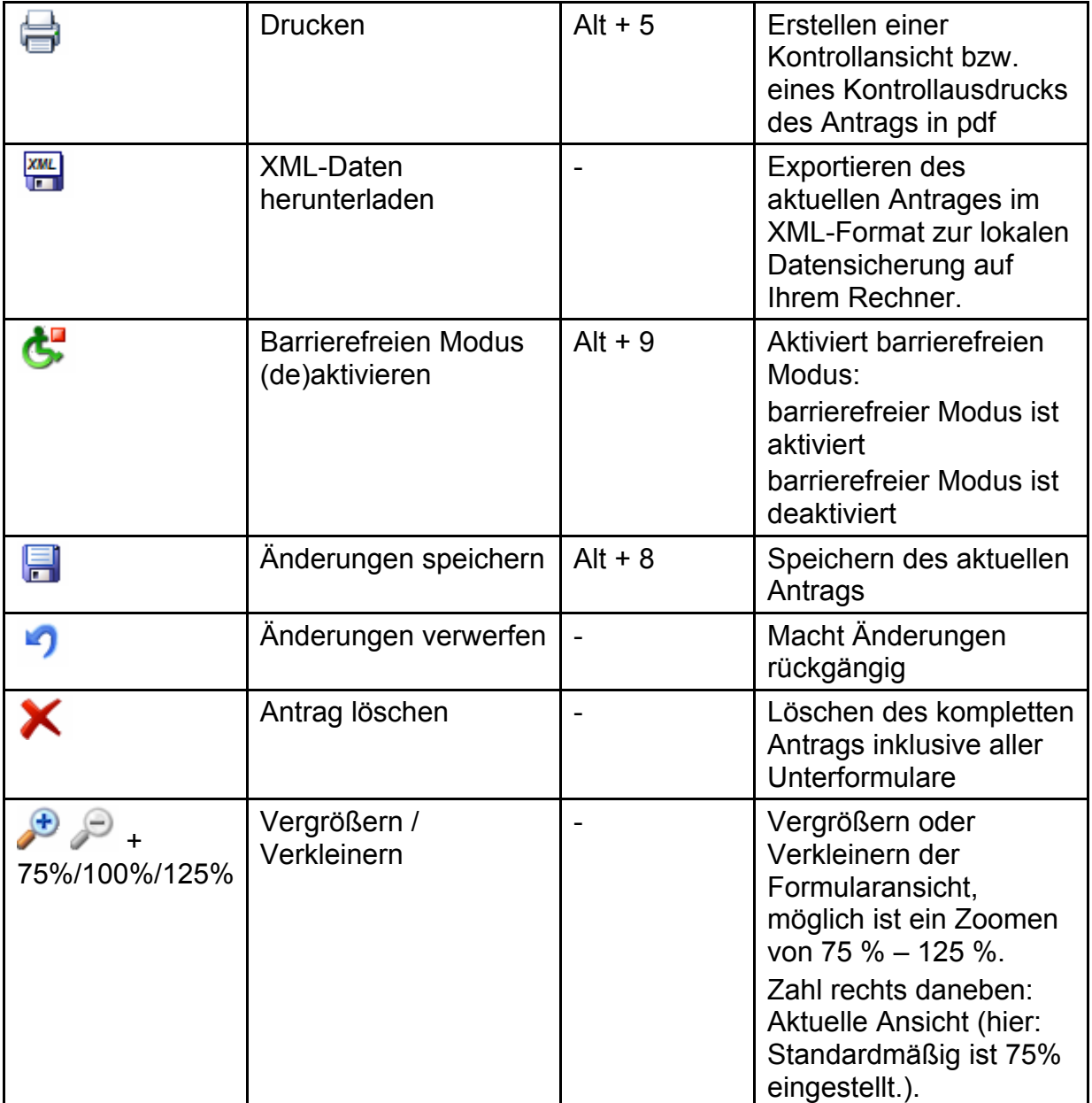

#### **5.5. Tooltipps**

Verweilt der Cursor etwa ein bis zwei Sekunden auf einem Symbol, so wird die Symbolbeschreibung (Tooltipp) eingeblendet. Diese Funktion ist im barrierefreien Modus ausgeschaltet.

#### **5.6. Hilfetexte**

Das Symbol  $\overline{\hspace{0.1cm}}$  wird neben der Beschriftung einiger Eingabefelder angezeigt. Wenn Sie mit dem Mauszeiger auf dieses Symbol gehen, wird eine Erläuterung zu den in die jeweiligen Felder einzutragenden Daten angezeigt.

#### **5.7. Segmente hinzufügen**

In den Formularen, in denen die Erkennungshinweise einzugeben sind, können Sie teilweise, um die Eingabe weiterer Angaben zu ermöglichen, über das Symbol zusätzliche Segment einfügen bzw. überzählige Segment über  $\Box$  entfernen.

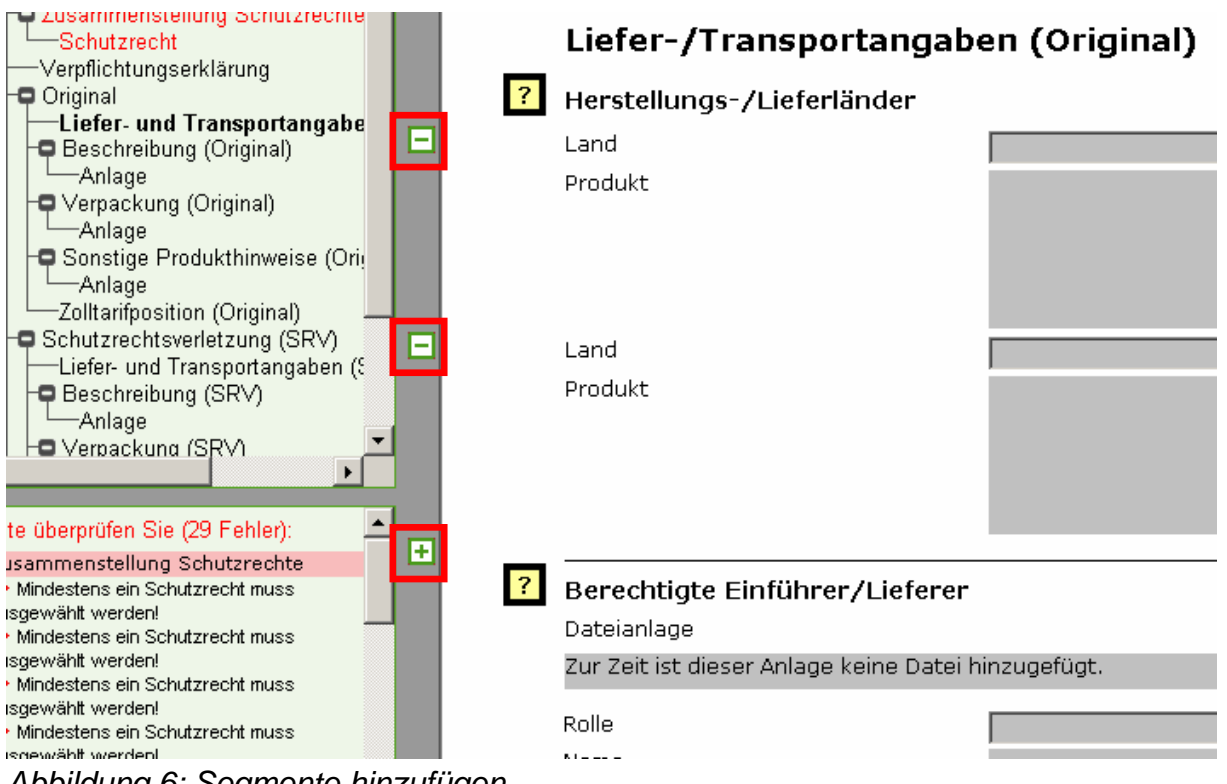

*Abbildung 6: Segmente hinzufügen* 

#### **5.8. Aufbau der Formulare**

Die Dateneingabe für die Antragstellung erfolgt in Formularen. Die Formulare sind nach Inhalten unterteilt (z. B. Ansprechpartner, Zusammenstellung Schutzrechte, Original, Schutzrechtsverletzung). Die Anordnung der Formulare ist hierarchisch. Formulare können daher nur angelegt werden, wenn das entsprechende übergeordnete Formular bereits existiert.

Einige Formulare, z. B. "Ansprechpartner" oder "Schutzrecht", können mehrfach angelegt werden.

Benutzerhandbuch Antragstellung

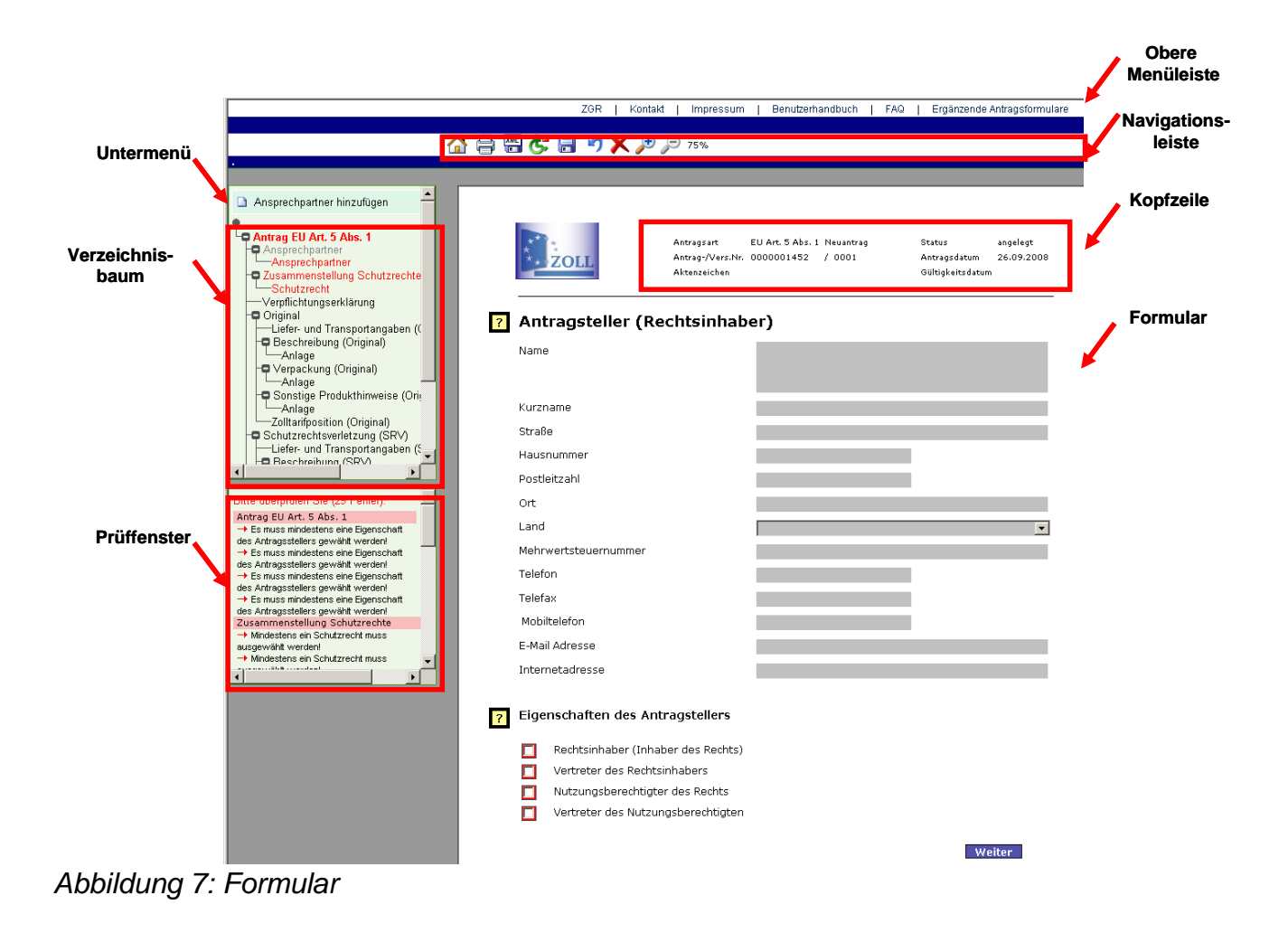

#### **5.8.1. Kopfzeile**

In der Kopfzeile dieses Formulars finden Sie alle den Antrag betreffenden Informationen:

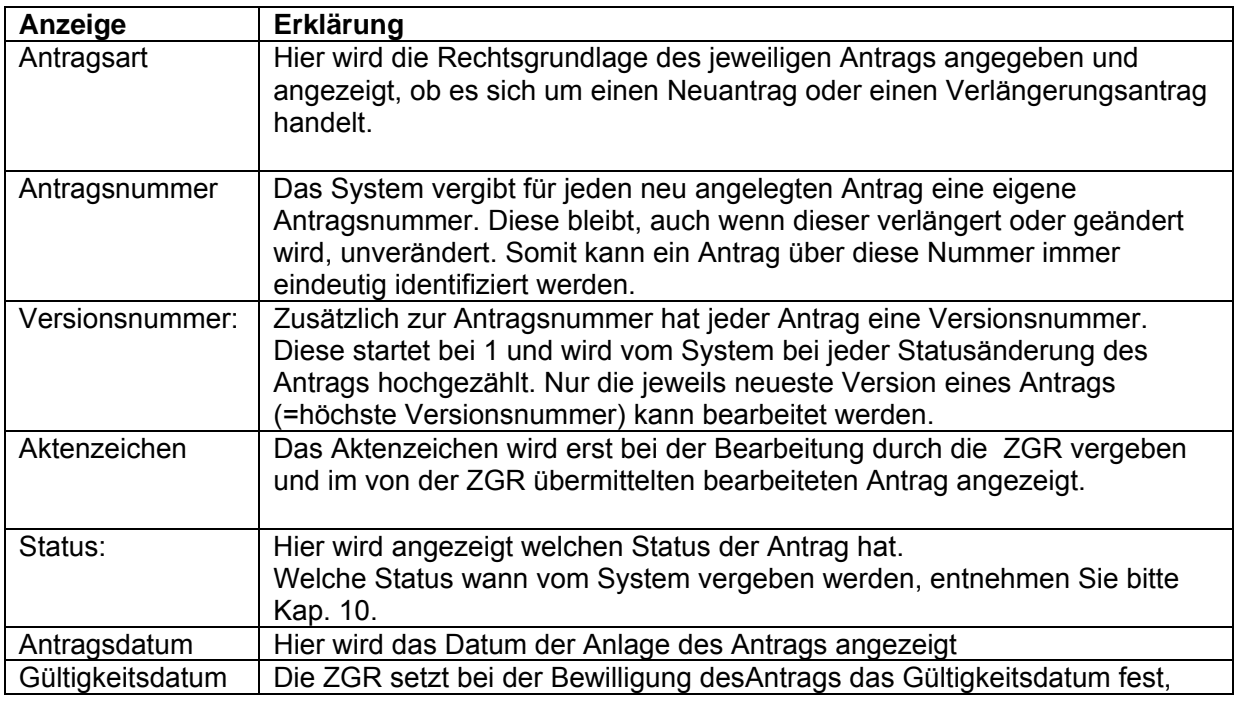

#### dieses wird nach Übersendung des bewilligten Antrags hier angezeigt.

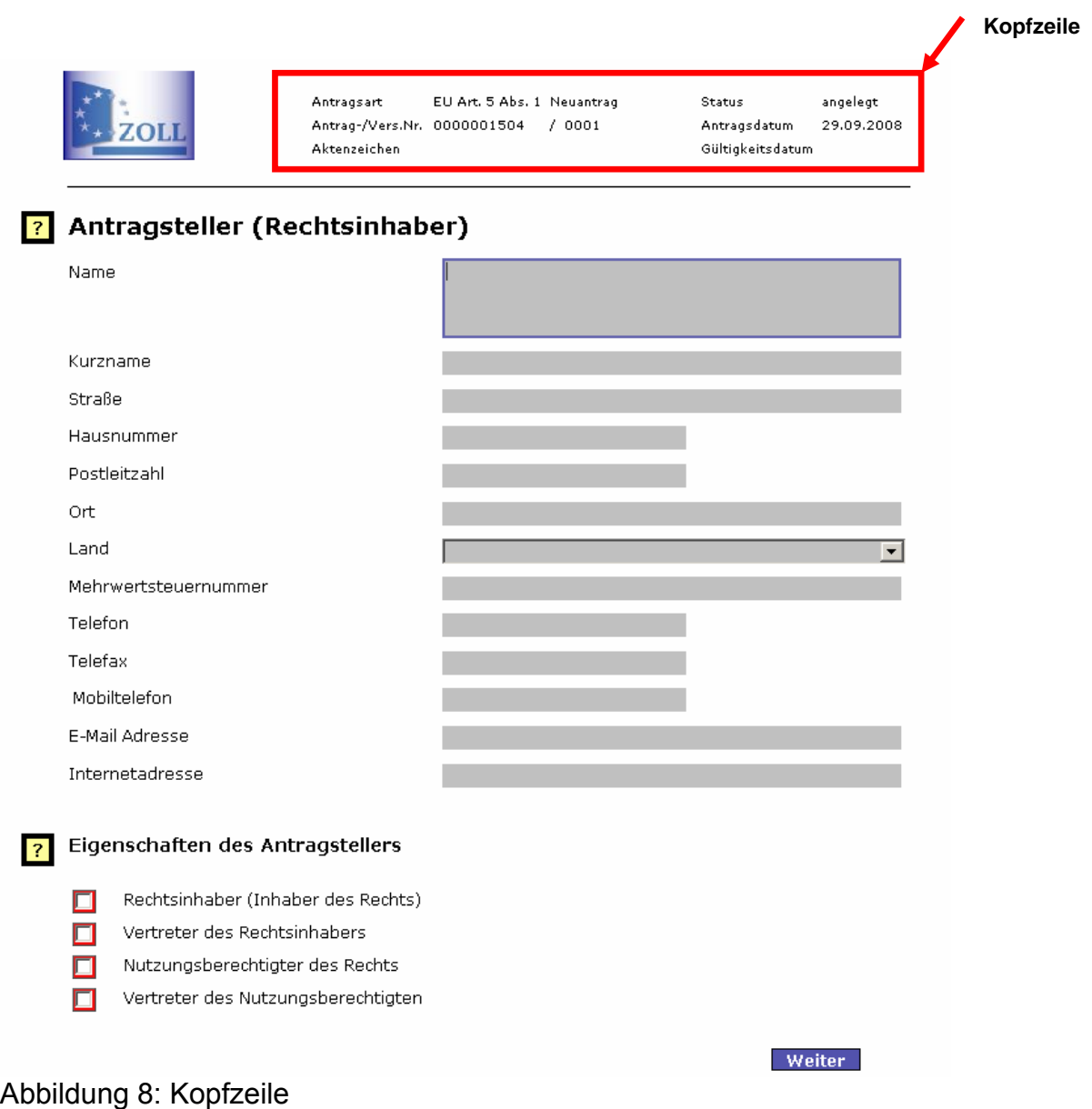

#### **5.8.2. Verzeichnisbaum (Treeview)**

Links oben neben dem aktuellen Formular erscheint der Verzeichnisbaum. Er listet alle Formulare des aktuellen Antrags auf und dient gleichzeitig der Navigation. Durch Klicken auf einen Formularnamen erscheint das ausgewählte Formular.

Die Abbildung zeigt den Treeview eines beispielhaften Antrags.

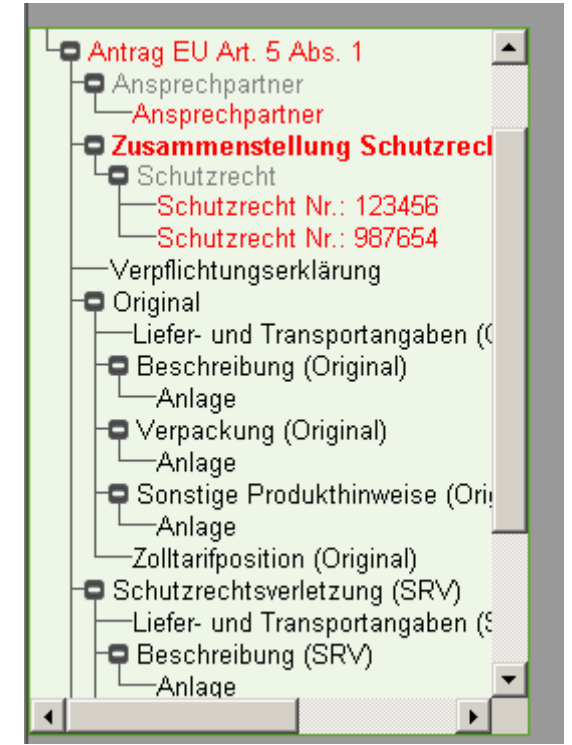

*Abbildung 9: Treeview* 

Im Verzeichnisbaum werden Formulare der gleichen Art gruppiert. In der Abbildung werden die Schutzrechte Nr. 123456 und 987654 zu einer Gruppe zusammengefasst.

Dem grauen Formulargruppennamen ist keine Funktion hinterlegt. Untergeordnete Formulare können über die Symbole **und Fein- bzw. ausgeblendet werden.** 

#### **5.8.2.1. Löschen und Hinzufügen von Formularen**

Bei Formularen, die untergeordnete Formulare besitzen können, erscheint am oberen Ende des Verzeichnisbaums ein Untermenü zum **Hinzufügen** bzw. **Löschen** dieser Formulare. In den Abbildungen 10a und 10b ist das Untermenü für das geöffnete Formular "Zusammenstellung Schutzrechte" zu sehen.

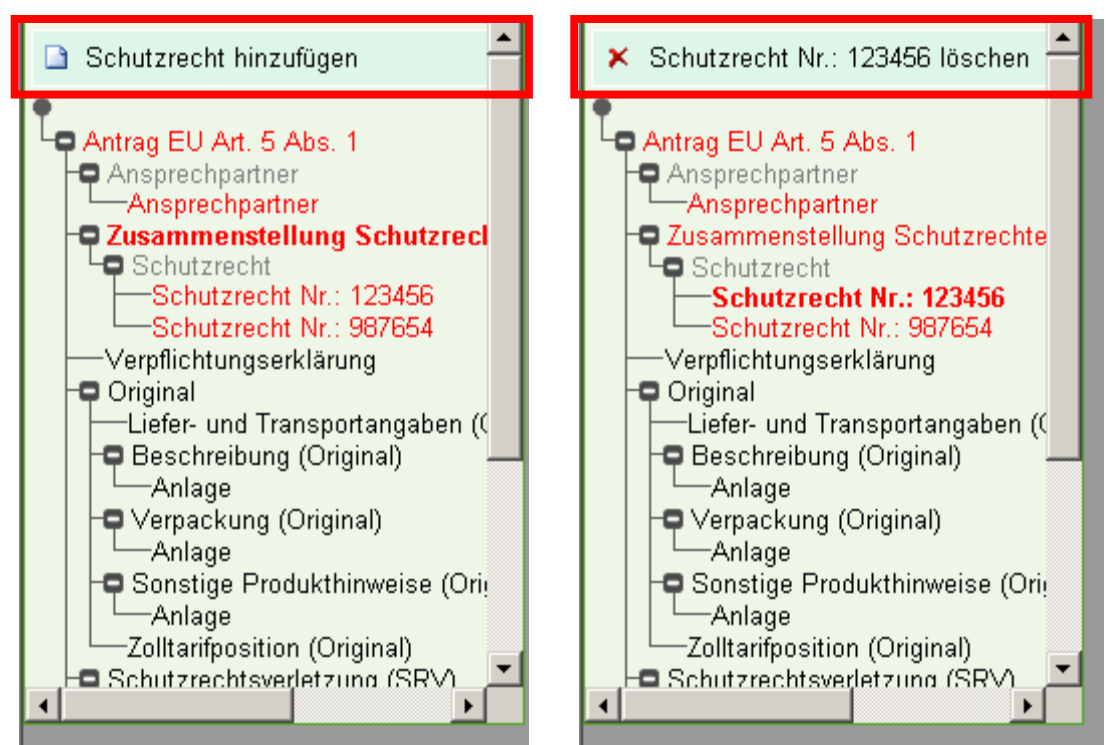

*Abbildungen 10a und 10b: Untermenü des Formulars* 

#### **5.8.3. Prüffenster**

Unterhalb des Verzeichnisbaums befindet sich das Prüffenster. Es gibt an, in welchen Formularen noch Pflichtangaben fehlen oder Fehler enthalten sind. Hinweise zum aktuell geöffneten Formular erscheinen an erster Stelle. Wenn Sie auf den roten Pfeil vor einem aufgelisteten Eintrag klicken, wird das entsprechende Formular geöffnet und der Cursor in dem Feld mit dem fehlerhaften Eintrag positioniert.

Das Prüffenster wird bei jedem manuellen Speichervorgang mittels des Symbols in der Navigationsleiste sowie bei jedem Formularwechsel aktualisiert.

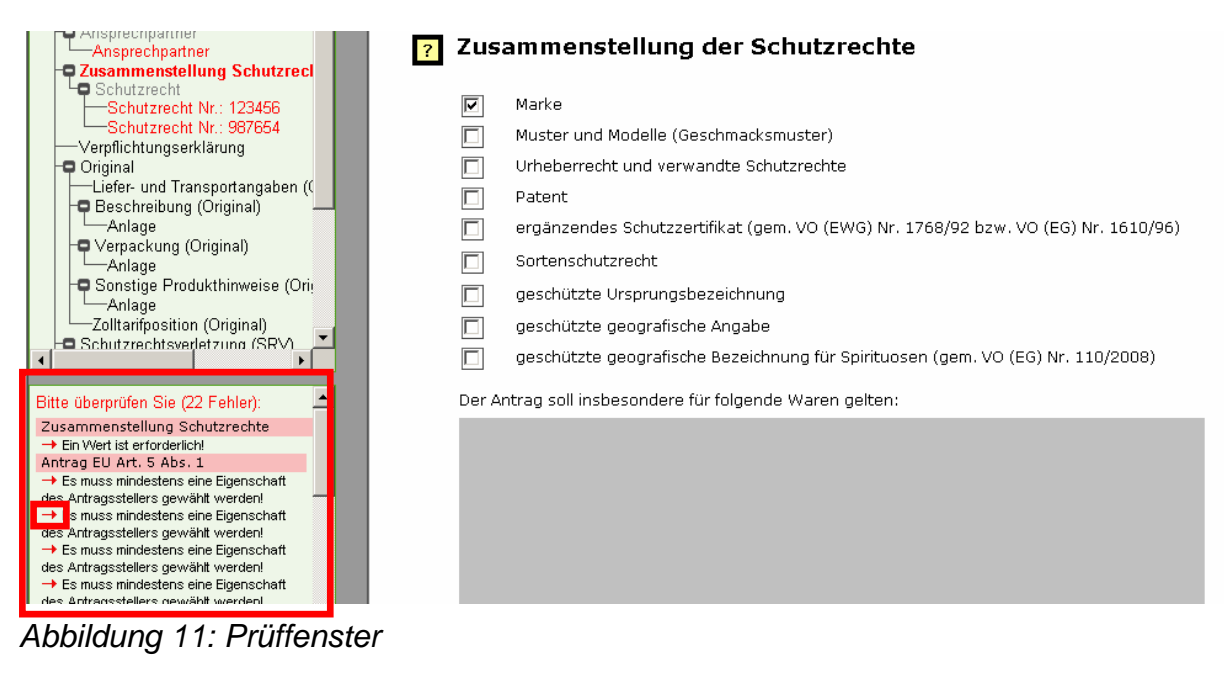

## **6. Navigation**

Sie können für die Navigation innerhalb der Anwendung die Button Weiter Jund **Zurück** in den Formularen oder den Treeview auf der linken Bildschirmseite

nutzen.

Die Navigation über die entsprechenden Button führt Sie konsequent von einem Formular zum nächsten. Damit können Sie sicherzustellen, dass alle erforderlichen Formulare bearbeitet wurden.

Über den Treeview können Sie gezielt bestimmte Formulare ansteuern.

## **7. Browserfunktionen**

Die Benutzung der Navigationsleiste Ihres Internet-Browsers ist für die Bedienung der Software

Nicht möglich, deshalb wird diese nicht eingeblendet.

## **8. Antrag stellen**

Für das Tätigwerden der Zollbehörden nach Art. 5 Abs.1 VO, Art. 5 Abs. 4 VO und den nationalen Schutzrechtsvorschriften müssen Sie jeweils einen getrennten Antrag stellen.

Es gibt verschiedene Möglichkeiten, einen Antrag zu erstellen. Wenn Sie sich das erste Mal am System angemeldet haben, müssen Sie einen Neuantrag anlegen und alle relevanten Daten manuell eingeben.

Haben Sie bereits einen Antrag angelegt, aber diesen noch nicht fertig bearbeitet und versendet, oder möchten einen bereits bewilligten Antrag verlängern, können Sie diese über "Anträge bearbeiten" weiter bearbeiten oder verlängern und versenden. So verringern Sie Ihren Eingabeaufwand, da ein großer Teil der Angaben aus dem vorhergehenden Antrag weitgehend übernommen werden kann. Die verschiedenen Möglichkeiten und Vorgehensweisen sind nachfolgend beschrieben.

#### **8.1. Starten der Software**

Die Software wird über den Internet-Browser aufgerufen.

Starten Sie Ihren Internet-Browser und geben Sie die folgende Adresse in die Adresszeile ein: [www.zoll.de](http://www.zoll.de/) .

Klicken Sie nun in der rechten Menüleiste unter der Überschrift Zoll interaktiv auf den Menüeintrag "ZGR-online".

Auf diese Weise rufen Sie die Anmeldeseite der Software auf. Hier können Sie sich registrieren (s.a. Kap. 3 ) oder falls Sie schon registriert sind, mit ihrem Benutzerkennung und Ihren Passwort anmelden.

#### **8.2. Anmeldung**

Um sich anzumelden geben Sie auf der Anmeldeseite Ihre Benutzerkennung und das dazugehörige Passwort" ein. Durch anschließendes Anklicken der **Schaltfläche** 

los geht's gelangen Sie auf die Startseite der Erfassungssoftware.

#### **Hinweis:**

Wenn Sie auf der Anmeldeseite länger als 180 Sekunden inaktiv waren, müssen Sie die Seite vor Ihrer Anmeldung mit Hilfe des Symbols der Navigationsleiste Ihres Internet-Browsers neu laden. Andernfalls erscheint die Meldung "Die Authentifizierung wurde aufgrund zu langer Inaktivität abgebrochen!" und Sie müssen Ihre Dateneingabe wiederholen.

Sollten Sie Ihr Passwort dreimal falsch eingeben, wird Ihr Zugang gesperrt. Die Freischaltung kann nur durch den Systemadministrator erfolgen. Bitte wenden Sie sich dazu per E-Mail an: zgr-online@ofdm.bfiny.de. Es empfiehlt sich daher, wenn Sie sich über Ihr Passwort unsicher sind, dieses vor einer Sperrung des Zugangs über "Passwort vergessen" zu ändern.

#### **8.3. Anlegen eines Neuantrags**

Über den Menüeintrag "Neuantrag" können Sie einen Antrag anlegen. Beim Anlegen eines neuen Antrags gelangen Sie zunächst auf das Formular .Antragsteller".

Dort können Sie mit der Dateneingabe beginnen.

Bei jedem Anlegen eines neuen Antrags wird ein neuer Datensatz erzeugt und automatisch unter einer neuen Antragsnummer gespeichert.

Sie werden jetzt durch Betätigen des Buttons Weiter zum nächsten Formular geführt. Beim Verlassen eines Formulars prüft das System automatisch, ob im jeweiligen Formular alle Pflichtangaben eingetragen worden sind. Fehlende Pflichtangaben werden im Prüffenster (s.Kap.5.5.3 )als Fehler angezeigt.

#### **8.4. Anlagen hinzufügen**

Sie können Ihrem Antrag in mehreren Formularen Anlagen beifügen. An den entsprechenden Stellen, finden Sie im Formular den Button "Datei hinzufügen". Nach dem Anklicken dieses Buttons öffnet sich ein neues Formular, in dem auf die Restriktionen die Anlagedatei betreffend hingewiesen wird.

#### **8.4.1. Abspeichern mehrerer Bilder in einer Datei**

Insbesondere bei Geschmackmustern, bei denen unter einer Registriernummer mehrer Abbildungen mit fortlaufenden Nummern eingetragen sind, sollten diese in einer Bilddatei gesammelt werden. Dazu ist wie folgt vorzugehen:

#### 1. Microsoft Photo Editor öffnen

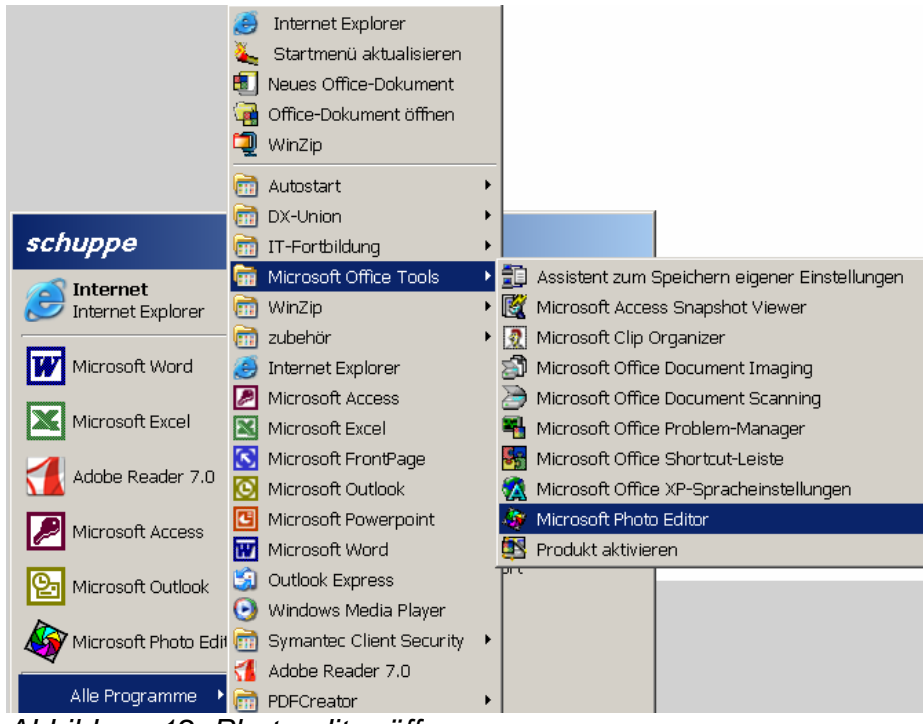

*Abbildung 12: Photoeditor öffnen* 

2. Über "Datei" "Neu" ein neues Bild öffnen und die Bildgröße möglichst groß (z.B. 70x70) festlegen.

| Microsoft Photo Editor - Unbenannt3 |                                                      |  |  |        |          |  |       |  |  |
|-------------------------------------|------------------------------------------------------|--|--|--------|----------|--|-------|--|--|
|                                     | Datei Bearbeiten Ansicht Bild Effekte Extras Fenster |  |  |        |          |  | Hilfe |  |  |
| Neu                                 |                                                      |  |  | Strq+N |          |  |       |  |  |
|                                     | Öffnen                                               |  |  |        | $Strq+O$ |  |       |  |  |
| <b>Schließen</b>                    |                                                      |  |  |        |          |  |       |  |  |
|                                     |                                                      |  |  |        |          |  |       |  |  |

*Abbildung 13:Neue Datei anlegen* 

| ? <br>Neues Bild |                          |           |  |  |  |  |
|------------------|--------------------------|-----------|--|--|--|--|
| Bildtyp:         | True Color (24 bit)<br>▼ | OΚ        |  |  |  |  |
| Auflösung:       | 100<br>Punkte / cm       | Abbrechen |  |  |  |  |
| <b>Rreite:</b>   | 70,00<br>Cm              | Farbe     |  |  |  |  |
| Höhe:            | 70,00<br>Сm              |           |  |  |  |  |
| Einheit:         | lCm                      |           |  |  |  |  |
| Speicher:        | 22253K                   |           |  |  |  |  |

*Abbildung 14:Bildgröße festlegen* 

- 3. Das entsprechende Schutzrecht in den Internetdatenbanken der Ämter suchen, das Bild ggfs. vergrößern und kopieren (rechte Maustaste).
- 4. Das Bild im Photo Editor einfügen und so lange es noch markiert (umrandet) ist mit der Maus auf die gewünschte Position verschieben.
- 5. Alle weiteren Bilder durch Wiederholen der Schritte 3 und 4 einfügen.
- 6. Sollte die weiße Bildfläche nach Einfügen aller Abbildungen zu groß sein, kann das Bild durch Anklicken der Schaltfläche Markieren und Ziehen einer entsprechenden Markierung (mit linker Maustaste ins Bild klicken und Markierung aufziehen) markiert werden.

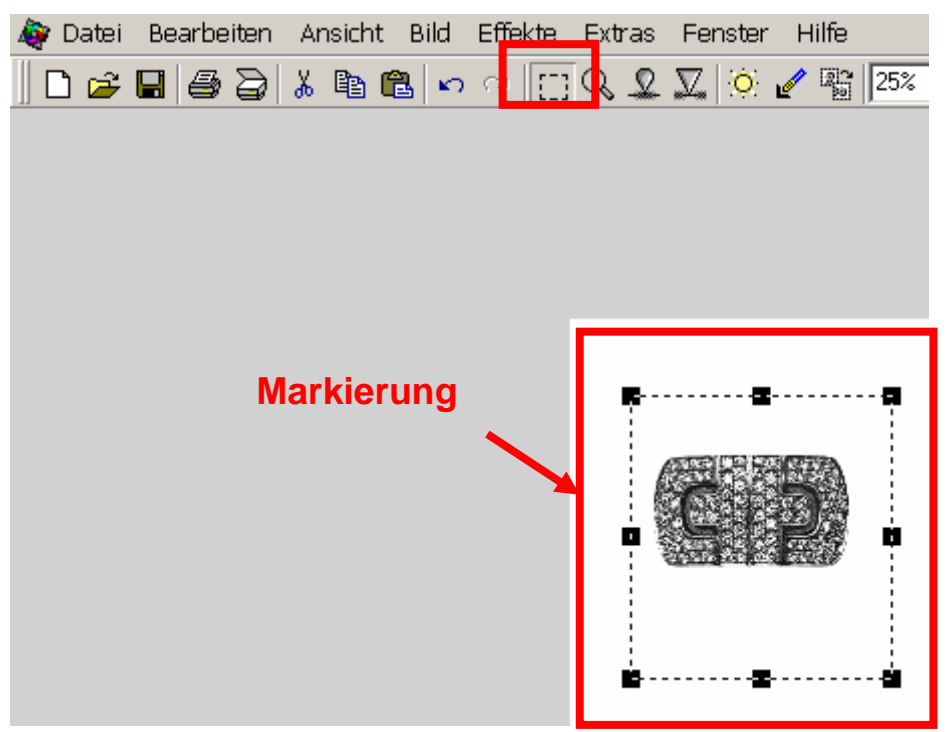

*Abbildung 15:Markieren* 

- 7. Der markierte Bereich wird ausgeschnitten und über Bearbeiten ►Als neues Bild einfügen in der gewünschten Größe angezeigt.
- 8. Anschließend das Bild über "Datei"→ "Speichern unter" abspeichern. Der Name des Bildes sollte aus Firmennamen und Registriernummer bestehen.

| Microsoft Photo Editor - Unbenannt4                |        |  |  |  |  |  |  |
|----------------------------------------------------|--------|--|--|--|--|--|--|
| Bearbeiten Ansicht<br>Datei<br>Effekte<br>Bild     | Extras |  |  |  |  |  |  |
| Rückgängig<br>Strg+Z<br>⊟<br>Wiederholen<br>Strq+Y |        |  |  |  |  |  |  |
| Ausschneiden<br>Strq+X                             |        |  |  |  |  |  |  |
| Strq+C<br>Kopieren                                 |        |  |  |  |  |  |  |
| Einfügen<br>Strq+V                                 |        |  |  |  |  |  |  |
| Als neues Bild einfügen                            |        |  |  |  |  |  |  |
| Auswahl festlegen                                  |        |  |  |  |  |  |  |
| Alles markieren<br>Strq+A                          |        |  |  |  |  |  |  |

*Abbildung 16: Als neues Bild einfügen* 

#### **8.4.2. Verkleinern von Bilddateien**

#### **8.4.2.1. Bilder im jpg- oder gif- Format**

- 1. Bilder die im jpg- oder gif- Format vorliegen mit Doppelklick öffnen.
- 2. Über das Kästchen Bild bearbeiten **M** wird das Bild im Photo-Editor geöffnet.
- 3. Jetzt die Größe in der Symbolleiste über "Bild"  $\rightarrow$  "Größe ändern" anpassen. Ein Richtwert für die Größe ist ungefähr 3 – 4 cm Höhe.
- 4. Anschließend das Bild über "Datei"→ "Speichern unter" abspeichern. Der Name des Bildes sollte aus Firmennamen und Registriernummer bestehen.

#### **8.4.2.2. Bilder in anderen Dateiformaten**

- 1. Bilder mit anderen Formaten markieren und kopieren (rechte Maustaste)
- 2. Das Programm Photo-Editor öffnen (siehe Abbildung 12).
- 3. Im geöffneten Photo-Editor in der Symbolleiste "Bearbeiten" und "Als neues Bild einfügen" anklicken (siehe Abbildung 16).
- 4. Weiter wie unter 8.4.2.1. Nr. 3 folgende beschrieben.

#### **8.5. Auswahl eines angelegten Antrags zur Weiterbearbeitung**

Wenn Sie auf einen bereits angelegten Antrag zugreifen wollen, klicken Sie bei der jeweiligen Antragsart den Menüeintrag "Anträge bearbeiten" in der linken Menüleiste der Startseite an. Im nun erscheinenden Daten-Browser finden Sie eine Übersicht der Anträge der jeweiligen Antragsart, die noch von Ihnen bearbeitet werden können. Durch Anklicken der entsprechenden Zeile in der Tabelle, können Sie in den Bearbeitungsmodus des Antrags wechseln und anschließend den Antrag weiterbearbeiten.

Abgelaufene Anträge werden hier nicht angezeigt, da es nicht möglich ist, diese zu bearbeiten oder zu verlängern.

| <b>Daten-Browser</b>              |  |                                        |            |                |               |                       |                   |                            |
|-----------------------------------|--|----------------------------------------|------------|----------------|---------------|-----------------------|-------------------|----------------------------|
| 0 Zeilen sind derzeit ausgewählt. |  |                                        |            |                |               |                       |                   |                            |
| $\mathfrak{a}^{\mathfrak{d}}$     |  |                                        |            |                |               |                       |                   |                            |
| 樂                                 |  | $\div$ Antragsteller $\div$ Antrag-Nr. |            | $\div$ Version | $\div$ Status | $\Leftrightarrow$ Typ | $\div$ gültig bis | ♦ Aktenzeichen             |
| Filtern                           |  |                                        |            |                |               |                       | ≥<br>≤            |                            |
| г                                 |  | 1 Ferragamo                            | 0000000071 | 0001           | uebergeben    | Neuantrag             |                   |                            |
| п                                 |  | 2 Ferragamo                            | 0000000071 | 0002           | stattgegeben  | Neuantrag             | 19.02.2010        | SV 1203 F<br>12345.6/Z3230 |
| п                                 |  | 3 Ferragamo                            | 0000000071 | 0003           | uebergeben    | Verlängerungsantrag   |                   |                            |
| г                                 |  | 4 Gant                                 | 0000000086 | 0001           | uebergeben    | Neuantrag             |                   |                            |
| п                                 |  | 5 Gant                                 | 0000000086 | 0002           | stattgegeben  | Neuantrag             | 20.02.2010        | SV 1203                    |
| г                                 |  | 6 Gant                                 | 0000000086 | 0003           | angelegt      | Verlängerungsantrag   |                   |                            |
|                                   |  | Abbilduna 17. Dotanbrowaar             |            |                |               |                       |                   |                            |

*Abbildung 17: Datenbrowser* 

#### **8.6. Auswahl eines bewilligten Antrags zur unveränderten Verlängerung**

Wenn Sie auf einen bereits bewilligten noch gültigen Antrag verlängern möchten, klicken Sie den Menüeintrag "Anträge bearbeiten" bei der jeweiligen Antragsart in der linken Menüleiste der Startseite an.

Im nun erscheinenden Daten-Browser finden Sie eine Übersicht Ihrer Anträge, die noch von Ihnen bearbeitet werden können.

Durch Anklicken der entsprechenden Zeile in der Tabelle, können Sie in den Bearbeitungsmodus des Antrags wechseln und anschließend durch Auswahl des Buttons "Verlängerungsantrag" bereits bewilligte gültige Anträge ohne Änderungen vorzunehmen verlängern.

Möchten Sie einen Antrag nicht nur verlängern, sondern gleichzeitig Änderungen vornehmen, wählen Sie den Button "Antrag ändern" (s.u.).

Abgelaufene Anträge werden hier nicht angezeigt, da es nicht möglich ist, diese zu verlängern.

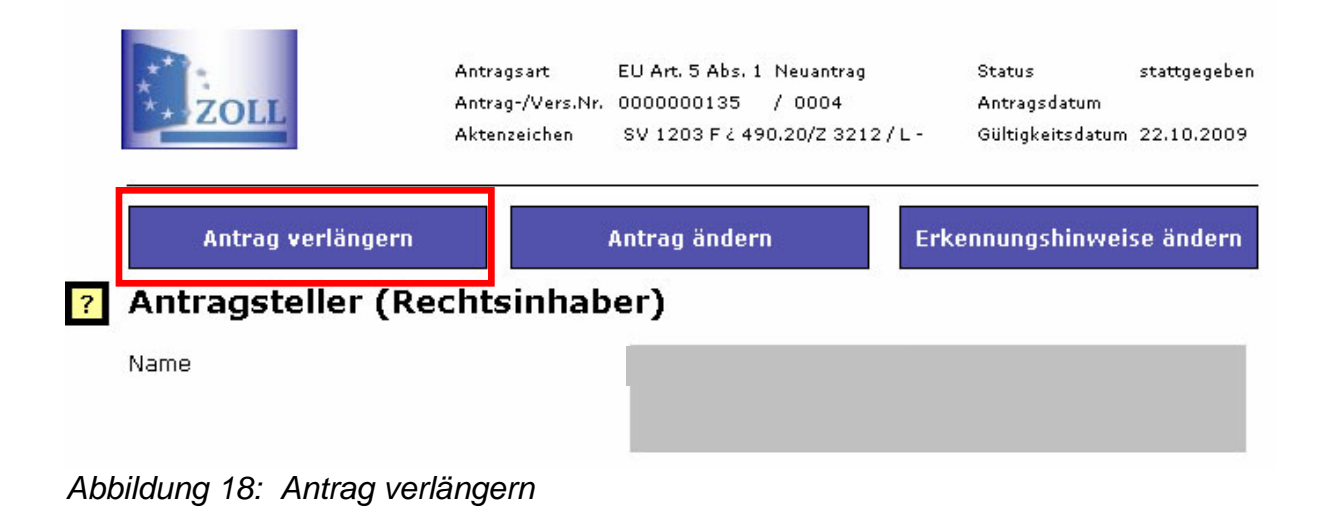

#### **8.7. Auswahl eines bewilligten Antrags zur Änderung der Erkennungshinweise**

Wenn Sie auf einen bereits bewilligten noch gültigen Antrag zur Änderung der Erkennungshinweise und Ansprechpartner zugreifen wollen, klicken Sie den Menüeintrag "Anträge bearbeiten" bei der jeweiligen Antragsart in der linken Menüleiste der Startseite an. Im nun erscheinenden Daten-Browser finden Sie eine Übersicht der Anträge, die noch von Ihnen bearbeitet werden können.

Durch Anklicken der entsprechenden Zeile in der Tabelle, können Sie in den Bearbeitungsmodus des Antrags wechseln und anschließend durch Auswahl des Buttons "Erkennungshinweise ändern" die gewünschten Änderungen bereits bewilligter gültiger Anträge bezüglich der Erkennungshinweise und Ansprechpartner eingeben.

Bitte geben Sie anschließend im Mitteilungsfeld an, in welchen Formularen Sie Änderung vorgenommen haben, dies verkürzt die Bearbeitungszeit für Ihren Antrag erheblich.

Möchten Sie bei einem Antrag nicht nur Erkennungshinweise und Ansprechpartner ändern, wählen Sie den Button "Antrag ändern".

Abgelaufene Anträge werden hier nicht angezeigt, da es nicht möglich ist, diese zu ändern.

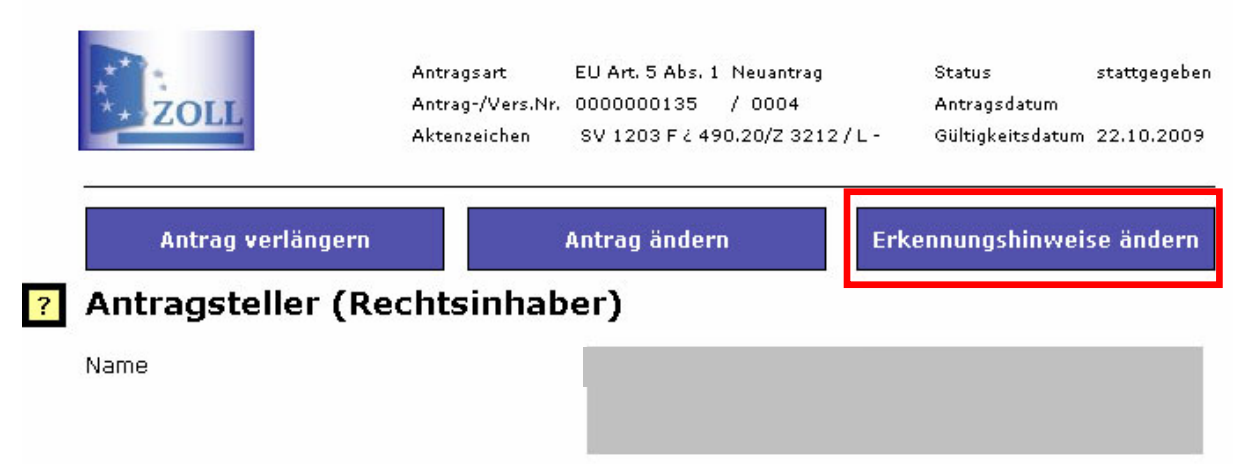

*Abbildung 19: Erkennungshinweise ändern* 

#### **8.8. Auswahl eines bewilligten Antrags zur Beantragung anderer Änderungen**

Wenn Sie auf einen bereits bewilligten noch gültigen Antrag zugreifen wollen, um beantragen, klicken Sie den Menüeintrag "Anträge bearbeiten" bei der jeweiligen - Antragsart in der linken Menüleiste der Startseite an. Im nun erscheinenden Daten andere Änderungen, als die der Erkennungshinweise/Ansprechpartner zu Browser finden Sie eine Übersicht Ihrer Anträge, die noch von Ihnen bearbeitet werden können.

Durch Anklicken der entsprechenden Zeile in der Tabelle, können Sie in den Bearbeitungsmodus des Antrags wechseln und anschließend die Änderung bereits bewilligter gültiger Anträge aller Antragsdaten beantragen.

Möchten Sie nur Erkennungshinweise und/oder Ansprechpartner ändern, wählen Sie bitte den Button "Erkennungshinweise ändern".

Abgelaufene Anträge werden hier nicht angezeigt, da es nicht möglich ist, diese zu ändern.

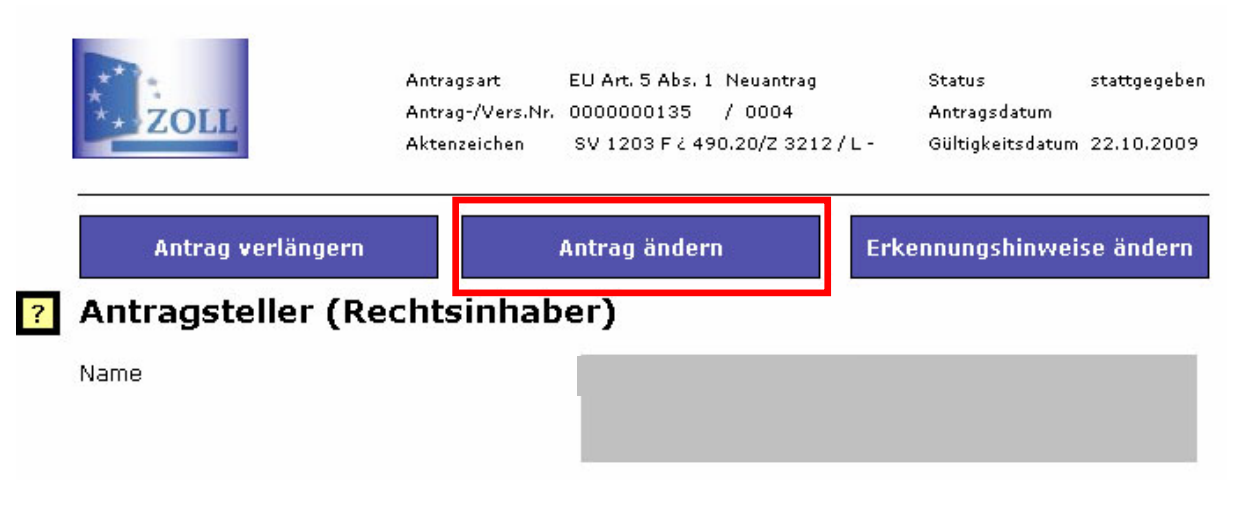

*bbildung 20: Antrag ändern A*

#### 8.9. Korrektur einer Falschauswahl unter "Anträge bearbeiten"

Sie können immer nur die neueste Version eines Antrags bearbeiten. Sollten Sie feststellen, dass Sie die Auswahl korrigieren möchten, müssen Sie zuerst die durch eine der Funktionen unter "Anträge bearbeiten" ausgewählt haben und danach die erste Auswahl erzeugte neueste Version des Antrags löschen, indem sie im

geöffneten Formular auf K klicken

Danach können Sie, wie oben beschrieben, unter "Antrag bearbeiten" den ursprünglichen Antrag öffnen und eine neue Auswahl der Bearbeitungsart treffen.

#### **8.10. Antrag abschließen**

Nachdem in den Formularen die Pflichtangaben für den jeweiligen Antrag eingetragen wurden, klicken Sie in der linken Menüleiste auf Antrag abschließen. Hier ist der Antrag zuerst auf Vollständigkeit zu prüfen und die im Prüffenster angezeigten Fehler sind zu korrigieren.

Erst dann kann der Antrag elektronisch versendet und ausgedruckt werden. Bitte verwenden Sie zum Ausdrucken des zu versendenden Exemplars immer den

Antrag drucken Button **in diesem Formular, da bei Ausdruck über das Symbol** immer nur ein Kontrollausdruck erstellt wird.

## **9. Kontrollansicht und Kontrollausdruck**

Wenn Sie während der Eingabe Ihrer Angaben kontrollieren möchten, wie das mit

Ihren Angaben befüllte Antragsformular aussieht, klicken Sie auf den Button  $\blacksquare$ . Im hier generierten PDF Dokument können Sie Ihre Eingaben ansehen und einen Kontrollausdruck erstellen.

## **10. Status Ihres Antrags**

Ihr Antrag kann folgende Status haben:

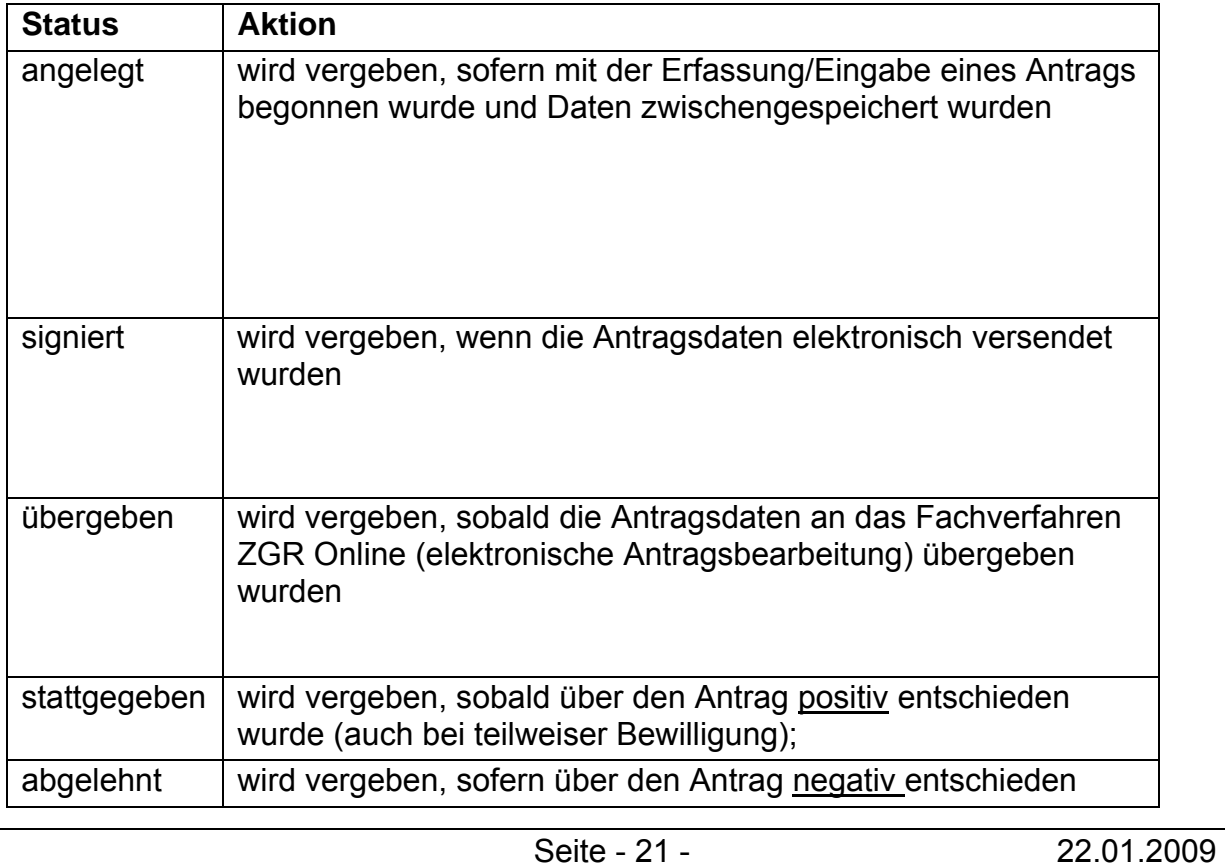

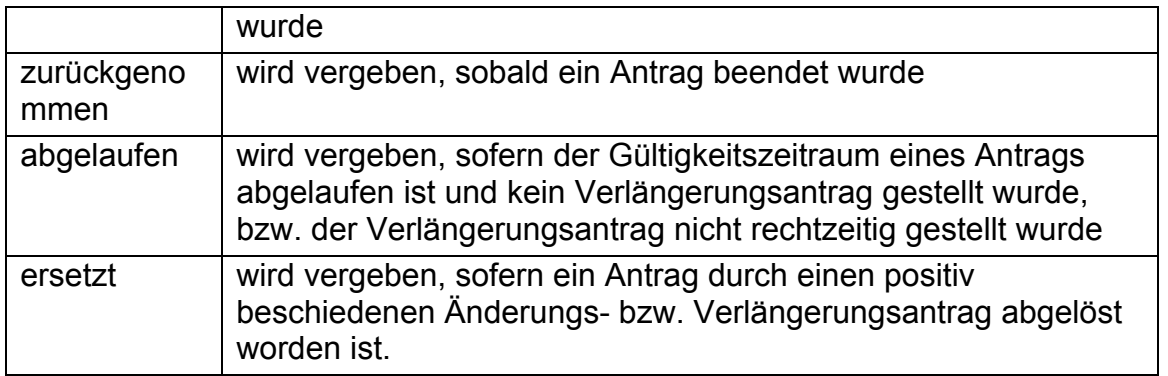

## **11. Elektronische Antragsakte**

Über den Menüpunkt "Übersicht" werden alle angelegten und alle beschiedenen Anträge angezeigt, hier können Sie Ihre elektronischen Anträge verwalten. Wenn Sie aus dieser "Akte" einen Antrag löschen möchten, müssen Sie diesen durch

Anklicken öffnen und im geöffneten Formular auf **K** drücken. Gültige stattgegebene Anträge können nicht gelöscht werden.

## **12. Antrag eines anderen Teilnehmers übernehmen**

Sollten Sie die Vertretung einer Firma übernommen haben, die bereits über einen anderen Teilnehmer einen Antrag auf Tätigwerden auf elektronischem Weg gestellt hat, können Sie die entsprechende elektronische Antragsakte übernehmen. Dazu wählen Sie im Menü den Punkt "Anträge von anderen Teilnehmern" übernehmen und schicken das ausgedruckte, vollständig ausgefüllte Formular zusammen mit Ihrer Vollmacht auf dem Postweg an die ZGR. Sollte Ihnen der Teilnehmer die Antragsnummer nicht mitteilen, lassen Sie dieses Feld im Formular frei.

## **13. Mögliche Fehlermeldungen**

Sollte beim Versenden Ihres Antrages eine Fehlermeldung angezeigt werden, kann das verschiedene Ursachen haben.

Folgende Meldungen sind im System hinterlegt:

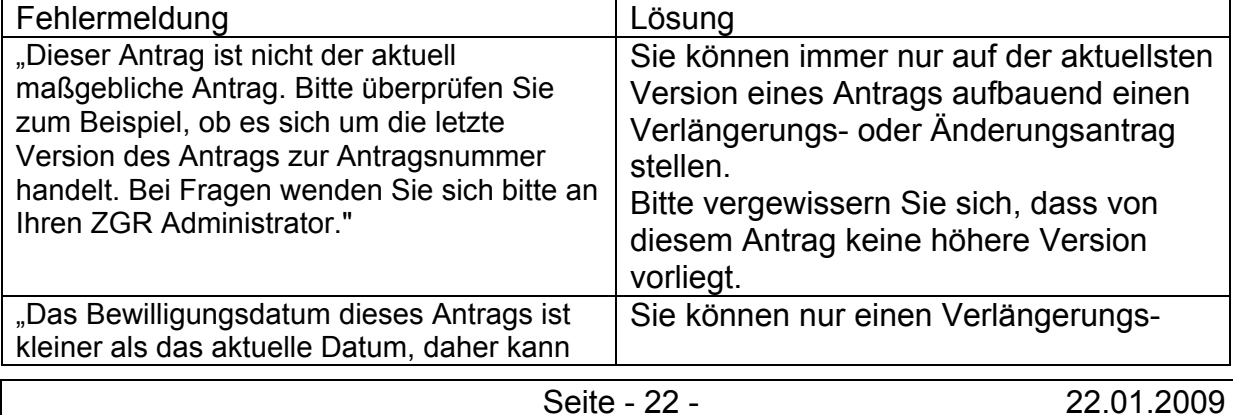

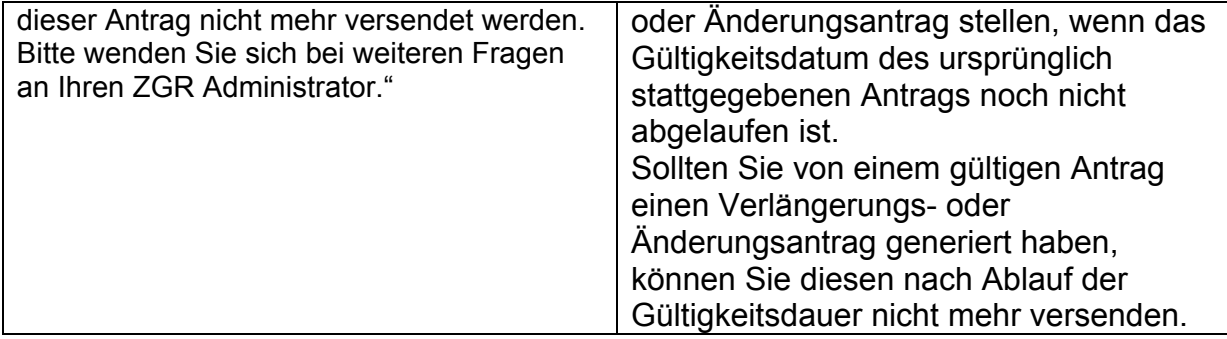

## **14. Kontakt**

Die Anwender melden technische Störungen, Probleme oder Fehler, die beim Einsatz der Anwendung auftreten, an folgende Hotline:

Service-Desk Telefon: 0800 / 1 01 26 31 Fax: 069 / 2 09 71 - 5 84 E-Mail: servicedesk@zivit.de

Im ZIVIT wird die Meldung aufgenommen und eine Hotlinenummer vergeben. Die Hotlinemeldung wird anschließend zur Analyse an den Bereich ZGR im ZIVIT weitergeleitet. Über die weitere Behandlung erhält der Anwender eine Rückmeldung.

Nach Abschluss der Arbeiten, insofern welche durchgeführt werden müssen, erhält der Anwender ein entsprechendes Erledigungsschreiben, in dem er über die vorgenommenen Änderungen in Kenntnis gesetzt wird.